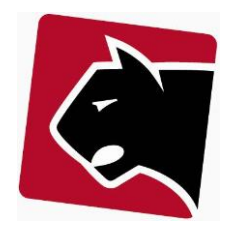

# Indhold

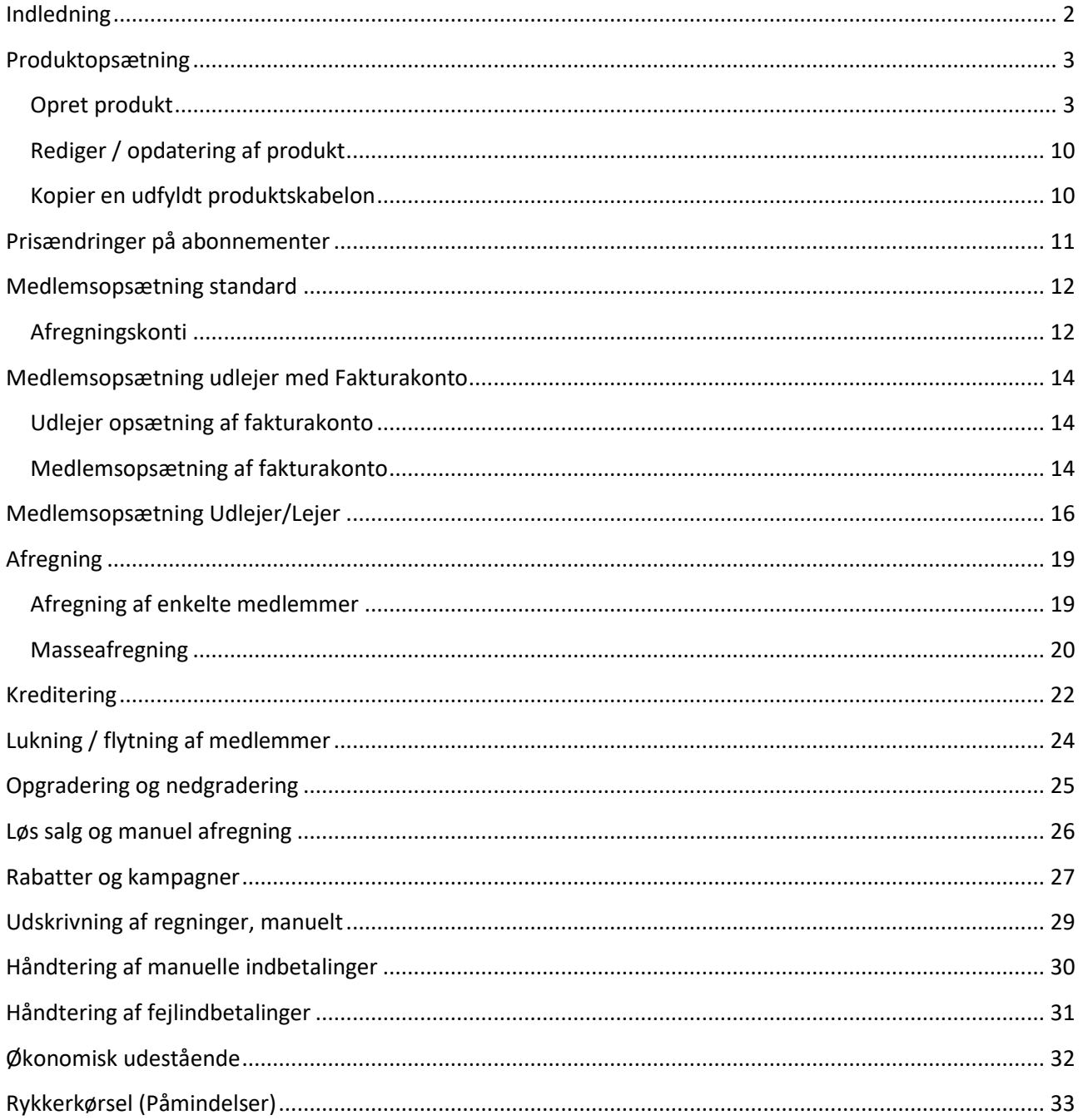

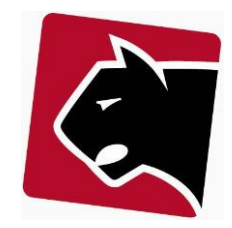

# <span id="page-1-0"></span>**Indledning**

Dette kursus materiale er udarbejdet til anvendelse på Grundkursus i debitor-håndtering (K02) med Panther Admin. Der fokuseres på arbejde med dagligdagsopgaver.

Kurset omfatter blandt andet:

- Produktopsætning på medlemmer
- Manuel afregning af enkelte medlemmer
- Masseafregning med betalingsservice, nem-handel og via e-mail
- Kreditering af medlemmer
- Oprettelse af firmabetaling (ekstra konti)
- Op- og Nedgradering af produkter
- Rabatter og kampagner
- Rykkerkørsel
- Transaktioner
- Udtræk

Der er mange forskellige måder at arbejde med debitorer på i Panther Admin. De nævnte eksempler er derfor blot vejledende.

Kurset kan være suppleret af specielle ønsker til indhold.

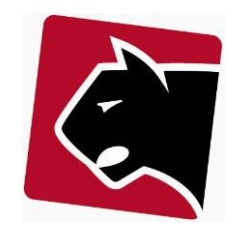

# <span id="page-2-0"></span>**Produktopsætning**

Produktopsætningen er den opsætning der overfor systemet beskriver hvordan et produkt skal håndteres og hvordan produktet skal virke på medlemmer. Et produkt er en skabelon der når systemet kører, generere afregningslinjer, provisionering osv., efter de kriterier der er sat op i skabelonen.

Alle produkter er sat op efter samme skabelon, men hvor hvert produkt har sin egen opsætning og opsætningen kan derfor beskrive at der er tale om et simpelt produkt ala engang salg, til et avanceret abonnement, med forudbetaling og bagudbetalt forbrug. Produkter indeholder også hvis der er behov for det, provisioneringsinformation.

Vi gennemgår kort hvordan et produkt er sat op her:

# <span id="page-2-1"></span>**Opret produkt**

- 1) Klik i hovedmenuen "Produkter" og så på undermenuen "Produkter"
- 2) Vælg en gruppe, hvis der er flere grupper.
- 3) Klik på knappen tilføj

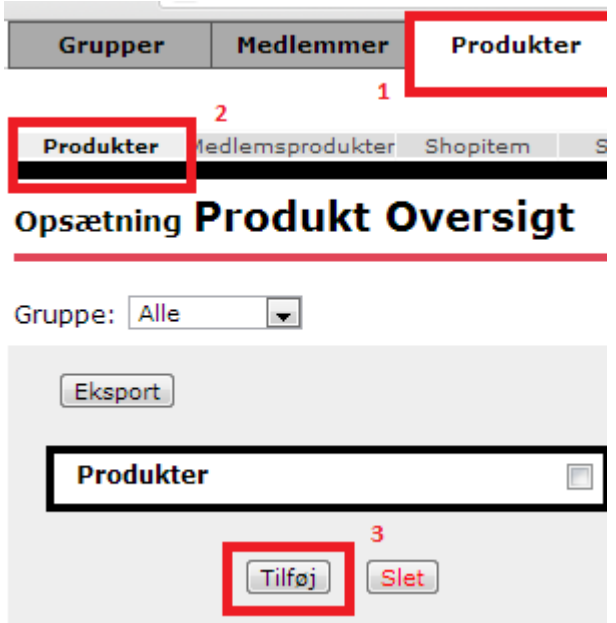

4) Herefter popper en tom produktskabelon op klar til at blive udfyldt. De vigtigste nødvendigheder til udfyldelsen er beskrevet her.

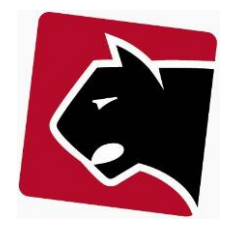

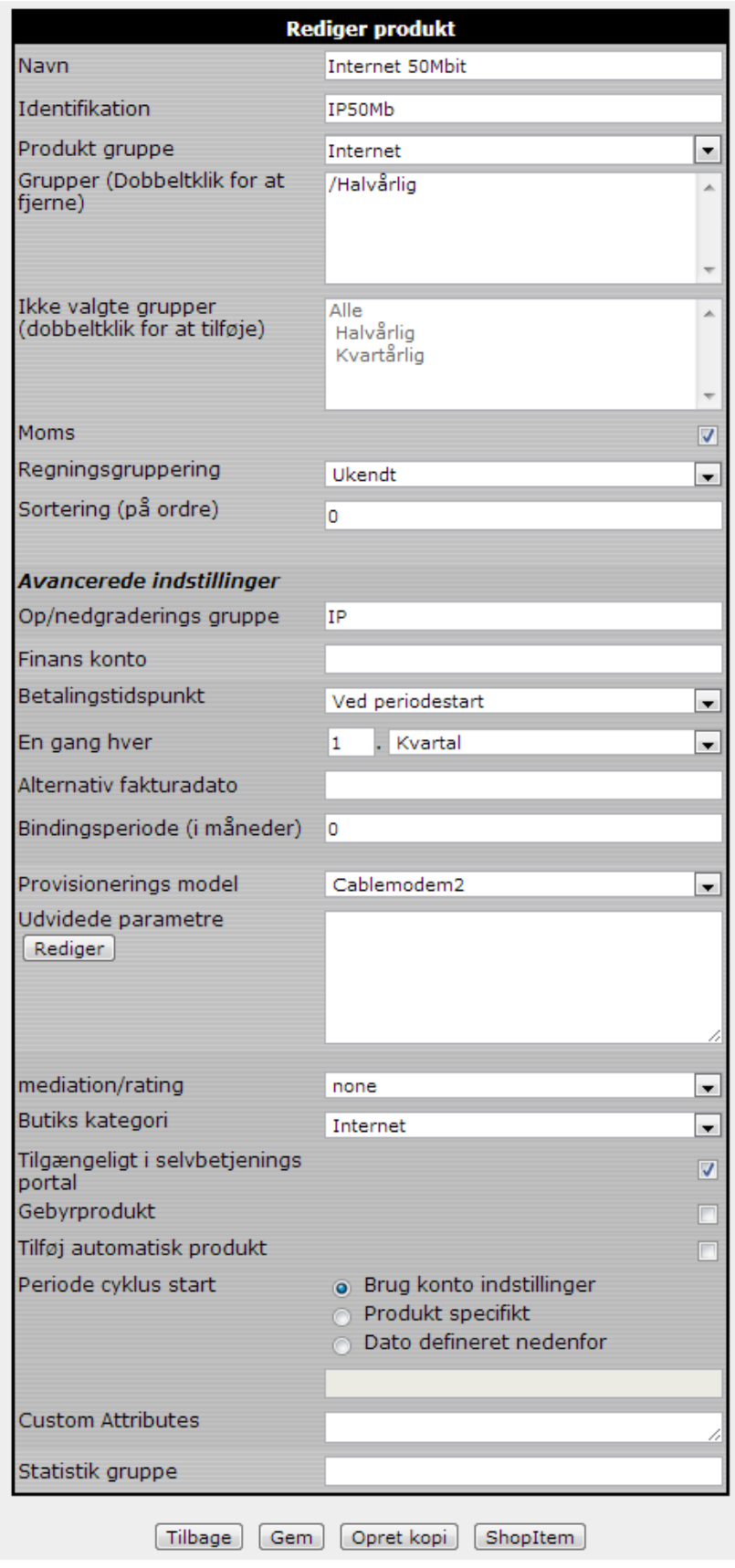

**Figur 1 Produktskabelon**

## **Navn (nødvendig)**

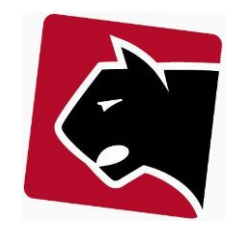

Navnet der præsenteres for brugere i systemet. Det er ikke så vigtigt hvad der står, det skal bare være tydeligt hvad der er tale om så brugerne vælger de rigtige produkter til medlemmerne.

## **Identifikation(nødvendig)**

Er det navn der beskriver produktet når det vises i forhold til medlemmer ved import og eksport af data. Dette navn ses kun når der trækkes data ud af systemet og når der skal lægges data ind. Der må ikke være mellemrum, specielle tegn og symboler i dette navn. Der må godt bruges underscore \_.

## **Produktgruppe (valgfri - optional)**

Der kan være mange produkter i Panther Admin og disse kan derfor kategoriseres. Kategoriseringen gør det lettere for brugere at finde produkter frem, ved først at vælge gruppen og herefter få en liste over de produkter der i den gruppe. Hvis man vil have sit produkt ind i en gruppe, er der mulighed for at vælge en gruppe her, eller alternativt at oprette en helt ny produktgruppe ved blot at taste navnet på denne ind i feltet.

## **Grupper (nødvendig)**

Feltet grupper bruges til at definere hvor et produkt skal være tilgængeligt. Et produkt kan være utilgængeligt, tilgængeligt for en enkeltbrugergrupper eller flere brugergrupper. Brugergruppe vælges fra i feltet Grupper, og vælges til i feltet "ikke valgte grupper" nedenfor.

## **Ikke valgte grupper**

Hænger sammen med feltet grupper ovenfor. Her står de grupper hvor produktet som udgangspunkt ikke er tilgængeligt.

## **Regningsgruppering (valgfri - optional)**

Produkter kan grupperes sammen, sådan at regninger med flere ordre, fx et miks af abonnementer, serviceydelser, ledninger, stik etc. ikke bliver for rodede at se på. Her kan abonnementer stå sammen, og serviceydelser nedenfor og diverse i bunden. Det gør regningerne pænere.

## **Sortering (valgfri - optional)**

Sortering bestemmer hvor på en regning produktet skal placeres, forholdsmæssigt. En lav værdi sætter produktet ind på regningen, over produkter der har en høj sorteringsværdi.

## **Op/nedgraderings gruppe (valgfri - optional)**

Dette felt bruges til at håndtere de enkelte produkters op- og nedgraderingsmuligheder. Hvis der fx. står skrives "IP" i alle Internet abonnementerne, så vil der være mulighed for direkte at op- og nedgradere mellem disse på medlemmernes produktblade og i selvbetjening. Hvis ikke feltet anvendes, skal produkterne lukkes ned manuelt og nye produkter startes op manuelt.

## *Bemærk at Op/nedgraderingsgruppe skal være et tal i Panther Admin versioner frem til 2337.*

### **Betalingstidspunkt**

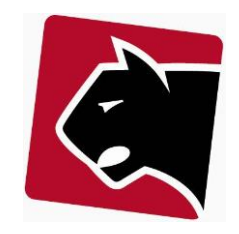

For hvert produkt defineres et betalingstidspunkt. For de fleste abonnementer er betaling sat ved periodestart. Det betyder at medlemmer der får regninger vil få regninger der dækker næste periode (nye medlemmer vil også få den periode der startet op i med).

## **Pris angivet pr. [valg]**

Når et produkt skal prissættes og der skal sættes underprodukter op, skal systemet informeres om hvordan retningslinjerne skal præsenteres. Medlemmer kan bruge meget support tid på at snakke om regninger der er svære at forstå, i forhold til foreningens priser. Her har "En gang hver" betydning for dette.

• En gang hver "[1] [kvartal ]" betyder at prisen er for et kvartal.

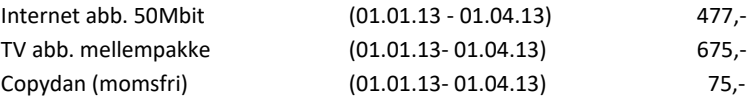

• En gang hver "[4] [kvartal ]" betyder at prisen er for et kvartal, men at der kun afregnes årligt og at der på regningen står 4 linier, hvor hver linie indikere et kvartal og prisen for dette.

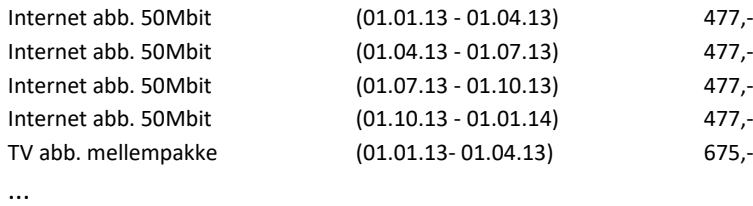

• En gang hver "[3] [måned ]" betyder at prisen er for en måned, at der afregnes 3 måneder pr. afregning og at der skal vises en linie med pris for hver måned.

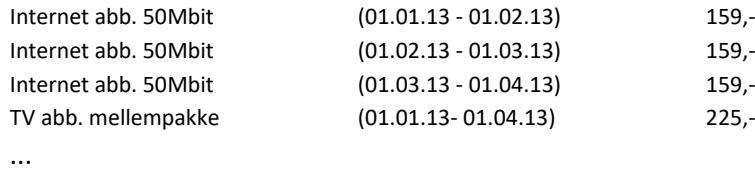

• En gang hver "[1] [år ]" betyder at prisen er for et år.

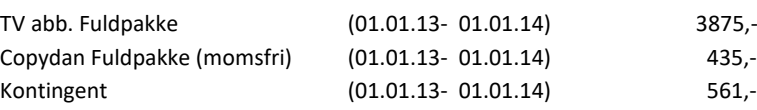

*NB: Det anbefales at sætte denne til 1 måned, da systemet så kan lade det være op til kontoindstillingerne på et medlem at afgøre hvor tit medlemmet skal afregnes. Månedsvis, kvartalsvis, halvårligt eller helårligt.* 

### **Betalingsfrekvens**

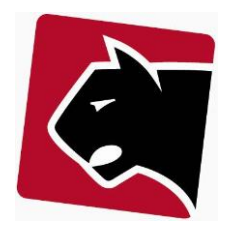

Betalingsfrekvens kan tvinge et produkt til at blive afregnet med en bestemt periode. Sættes betalingsfrekvens til "Hver 3. måned", så vil det givne produkt altid blive afregnet 3 måneder forud eller bagud afhængig af hvad der er valgt i betalingstidspunkt.

*NB: Hvis der i "Pris angivet pr." er valgt måned, kan der vælges "Brug kontoindstillinger". Det anbefales at køre med den indstilling. At bruge kontoindstillinger gør, at betalingsfrekvens kan justeres direkte og individuelt på hvert medlem. Det giver fleksibilitet og egner sig specielt godt til fx betaling med kort.* 

## **Provisioneringsmodel (valgfri - optional)**

I Panther Admin arbejder vi med provisioneringsmodeller. Normale simple produkter der blot skal afregnes er ikke tilknyttet en provisioneringsmodel, men produkter der indeholder tekniske provisionering er der oprettet drivere til. Provisioneringsmodellerne bliver hele tiden flere.

Når der til et produkt er tilknyttet en provisioneringsmodel skal der afhængig af modellen sættes mere information ind. Provisionering er typisk relateret til Internet produkter, Telefoni og TV produkter med tilvalgskanaler, hvor der er direkte integration.

Panther Applications indlæser flere provisioneringsmodeller efter behov, når foreninger eller Internet udbydere har behov for det.

Et almindeligt Internet produkt i en antenneforening vil typisk få sat provisioneringsmodellen til "Cablemodem" eller "Cablemodem2"

- Cablemodem anvendes til helt primitive modems som bare skal have sat en docsis fil.
- Cablemodem2 anvendes når hvert modem skal have sin egen individuelle opsatte docsis fil.

*Bemærk at det ikke er muligt at køre med et mix af "Cablemodem" og "Cablemodem2" provisioneringsmodeller i Panther Admin. Der skal som udgangspunkt tages beslutning om hvilke model der skal køres med.* 

## **Underprodukter (Højre side)**

Hvert produkt består af et eller flere underprodukter. Et underprodukt kan være selve abonnementet, det kan være en initial udgift, der kan være momsfrit gebyr til staten osv. og alt dette defineres her. Bemærk at linjerne ved underprodukter er dem der bliver trykt på regninger.

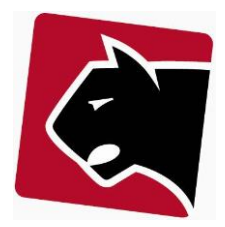

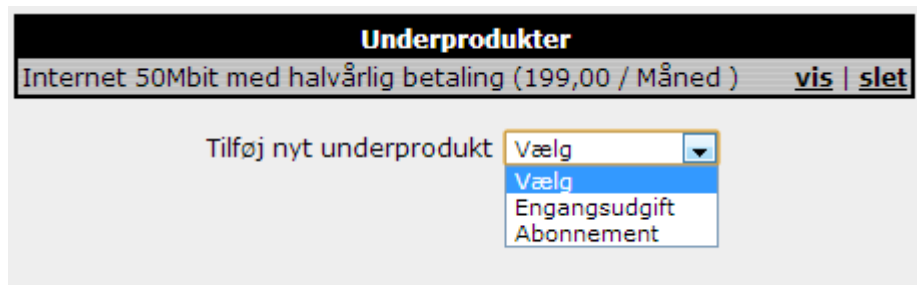

**Figur 2 Underprodukt**

1) For nye produkter er der ingen underprodukter. Der vælges fra listen om det ønskede produkt er en engangsudgift eller et abonnement. Engangsudgifter afregnes kun en gang og systemet holder herefter styr på at det er afregnet. Abonnementer afregnes i forhold til opsætningen i produktskabelonen.

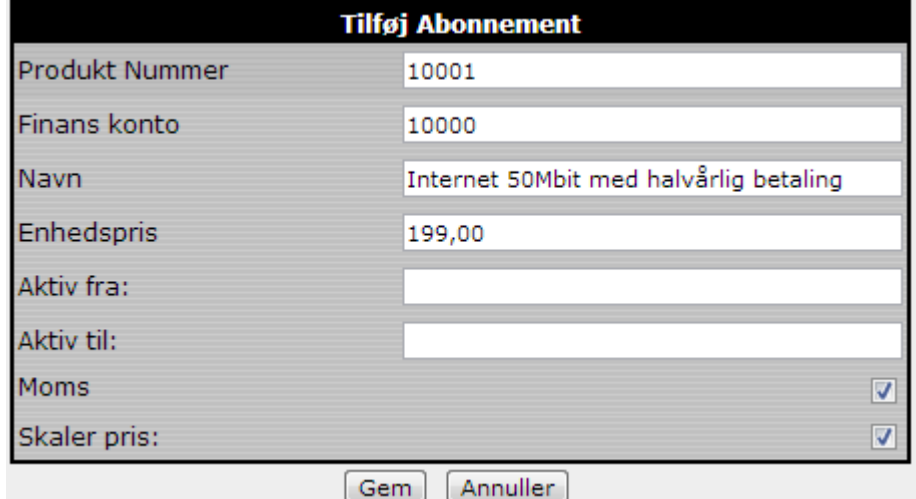

**Figur 3 Opsætning af underprodukt**

### **Finans konto**

For hvert underprodukt defineres en finanskonto, hvor indtægter for dette skal registreres. Denne skal vælges i rullegardinet. Hvis ikke der er mulighed for at vælge en finanskonto, så er der ikke til gruppen hvor produktet hører til, tilknyttet en bogføringsopsætning, eller også mangler der kontoplan.

**Navn**

Den linje der trykkes på fakturaen ved afregning.

### **Enhedspris**

Prisen eksklusive moms produktet koster, i den periode der er sat op i produktskabelon (se "en gang hver").

## **Aktiv fra og til**

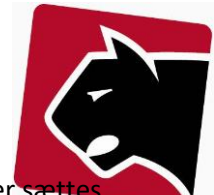

En pris er som udgangspunkt altid gældende, men hvis produktprisen en dag skal ændres, kan der en udløbsdato på "aktiv til", og der skal oprettes et nyt underprodukt i stedet der har en "aktiv fra" dato. Herefter ændres prisen automatisk over for kunderne på den dato, og historikken på gamle priser holdes intakt.

## **Moms**

Skal underproduktet tillægges moms. Coda afgift er fx ikke med moms, så her klikkes Moms fluebenet fra. Andre produkter som abonnementer skal der indkræves moms for.

## **Skaler pris**

Hvis prisen skal skaleres i forhold til perioder, skal dette klikkes til. Skalering af pris betyder at prisen skal afregnes i forhold til de dage et medlem har produktet i (x/365). Har et medlem produktet i 67 dage i 2013, vil prisen blive (pris \* (67/365)). Omvendt vil det uden skaler pris altid være en fast pris, uanset hvor længe medlemmet har haft produktet.

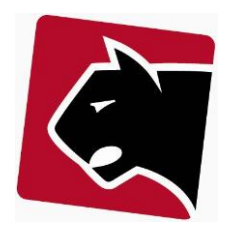

# <span id="page-9-0"></span>**Rediger / opdatering af produkt**

Produkter kan altid redigeres ved at klikke på den respektive produktskabelon, under sektionen i overmenuen "Produkter".

Herefter vælges gruppen produktet er placeret i. Produktet kan så fjernes fra grupper, tildeles i nye grupper osv. Det mest oplagt i forhold til opdatering af produkter er prisændringer. Prisændringer foretages ved at åbne de enkelte underprodukter og sætte en udløbsdato på produkterne og oprette nye produkter med nye priser med aktiv datoer.

# <span id="page-9-1"></span>**Kopier en udfyldt produktskabelon**

Når der arbejdes med produkter kan det være lidt langsommeligt / besværligt hele tiden at udfylde det samme. For at gøre den proces lettere er det muligt at bruge kopier.

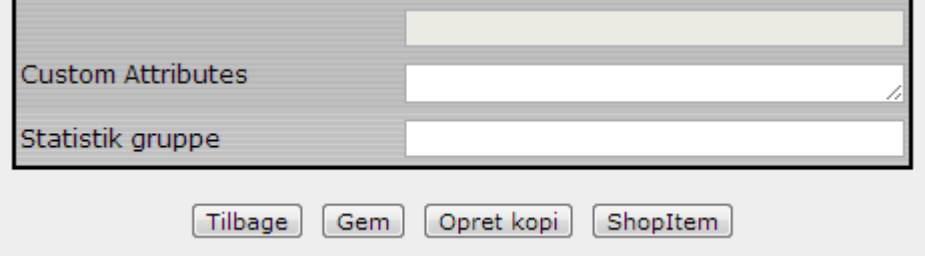

**Figur 4 Opret kopi**

1) Når en produktskabelon er udfyldt og færdig med underprodukter og det hele så klik på "Gem" for at gemmen denne.

2) Klik herefter på "Opret kopi"

3) Som det første ret da "Navn" og "Identifikation". Rettes disse ikke vil kopien blive gemt oven i originalen.

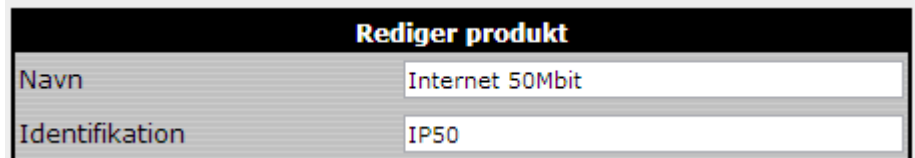

4) Klik herefter på "Gem" knappen i bunden igen.

5) Fortsæt med at redigere i kopien.

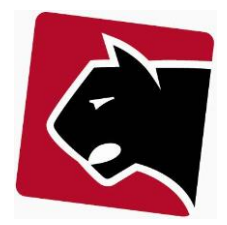

# <span id="page-10-0"></span>**Prisændringer på abonnementer**

Når prisen på et abonnement skal ændres, anvendes knappen "prisændring"

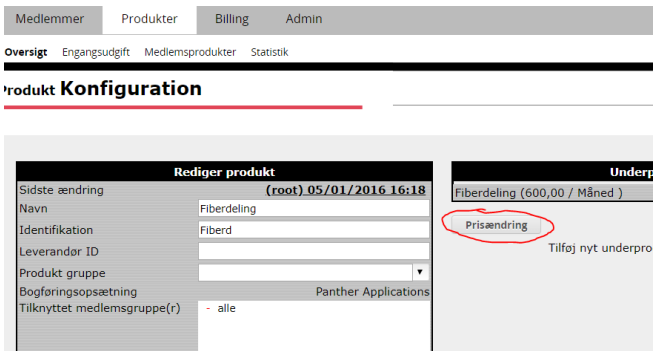

**Figur 5 Prisændring**

Husk at priser skal kunne multipliceres og tillægges moms, og samtidigt give helt lige beløb, hvis regninger skal være pæne. Brug den indbyggede funktion til at få hjælp.

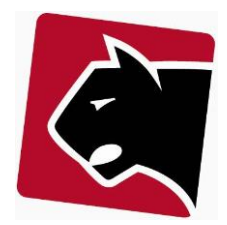

# <span id="page-11-0"></span>**Medlemsopsætning standard**

Når et medlem registreres i Panther Admin, registreres medlemmets installationsadresse og navn som det første. Herefter sættes medlemmets afregningsoplysninger op. Medlemmets afregningsoplysninger består i en eller flere afregningskonti:

# <span id="page-11-1"></span>**Afregningskonti**

På medlemmets detaljeblad er afregningsoplysninger registreret i højre side.

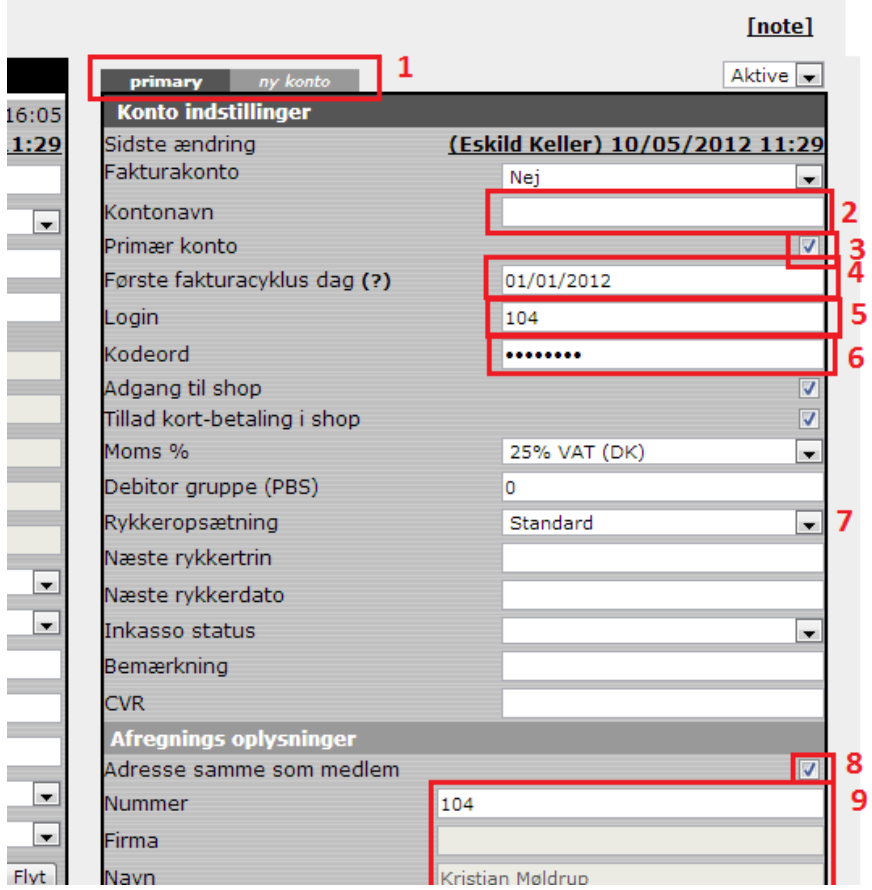

**Figur 6 Afregningsoplysninger (bemærk at der er specielle felter i dette eksempel)**

1) Medlemmet kan have flere konti. Hver konti kan tilknyttes et eller flere produkter. "Primary" er den konto der automatisk er tildelt af systemet. Ønskes der flere konti klikkes på "ny konto" og en ny konto kan oprettes.

2) Kontonavnet tastes ind.

3) Vælg primær konto, hvis den konto der indtastes, kan være den der automatisk bliver vist for medlemmet.

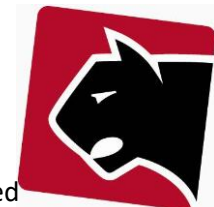

4) Den dato skal afregningen tage udgangspunkt i. Denne dato sættes automatisk af systemet ved indlæsning eller oprettelse af medlem.

5) Login er det navn medlemmet kan bruge for at logge ind på sin selvbetjeningsside.

6) Kodeord er den kode medlemmet skal bruge. Medlemmet får typisk denne kode med på sin regning.

7) Der kan være flere forskellige rykkeropsætninger i systemet. "Standard" dækker den normale opsætning.

8) Under afregningsoplysninger er der mulighed for at systemet selv kopiere installationsadresse informationerne over i afregningsinformationer. Har man fx sommerhuse hvor installationsadressen ikke skal være afregningsadresse, klikkes dette flueben fra og der indtastes en adresse manuelt.

9) Indtast afregningsadresse, hvis ikke denne er identisk med installationsadresse.

## 10) **E-mail faktura**

I de tilfælde hvor nogle kunder ønsker at modtage regninger pr. mail indtastes mail adressen i feltet "Email (Faktura)" og der klikkes af i rubrikken "Fakturer via email" ovenfor. Herefter vil masse kørsler sende e-mail til vedkommende.

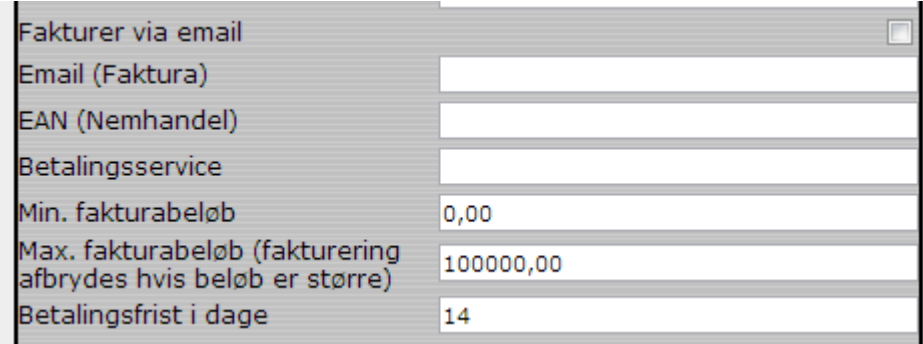

### **Figur 7 E-mail, EAN og Betalingsservice**

## 11) **EAN-Nummer**

Hvis foreningen har kunder i det offentlige eller virksomheder der benytter automatisk fakturering via EAN udfyldes EAN nummeret. Herefter vil systemet automatisk lave fakturaer til nemhandel. Bemærk at der skal være penge på Nemhandel kontoen for at Nemhandel sender e-faktura ud.

12) Husk afsluttende at klikke "gem"

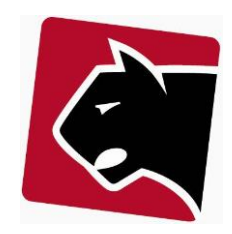

# <span id="page-13-0"></span>**Medlemsopsætning udlejer med Fakturakonto**

Hvis en boligforening eller en udlejer har en ordning om at foreningen betaler abonnementer og afregner disse som fx en del af husleje, så kan det være en fordel at oprette foreningen med en "Faktura konto".

En fakturakonto er tilgængelig for andre medlemmers betalingskonti. Denne vælges blot på det medlem der skal have betalt sin regning. Herefter modtager medlemmet ingen regninger for produktet, hvor i mod udlejeren modtager regning med specifikation af alle produkter og adresser der betales for.

Der er flere smarte ting ved at anvende en faktura-konto. Blandt andet kan alle adresser være korrekt opsat i systemet, med beboer, så det er let at finde adresser frem. Modems bliver registreret på korrekt lokation og kunde-support bliver mere ensartet end hvis der anvendes ejer/lejer system.

# <span id="page-13-1"></span>**Udlejer opsætning af fakturakonto**

- 1) Opret udlejer
- 2) Under kontoindstillinger, ud for Faktura konto, vælg "Denne konto er faktura konto"
- 3) På kontonavn, giv et sigende navn til konto.
- 4) Klik gem.

En faktura konto sættes først op på udlejer:

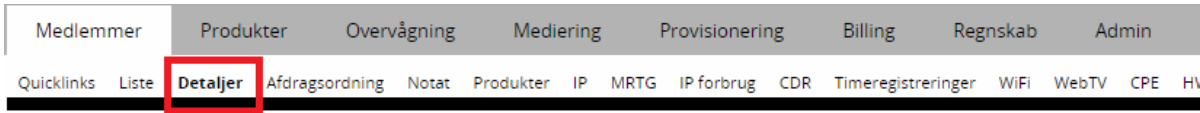

## Medlem Oplysninger

### All - 1000, E/F Boligforeningen, Klausdalsbrovej

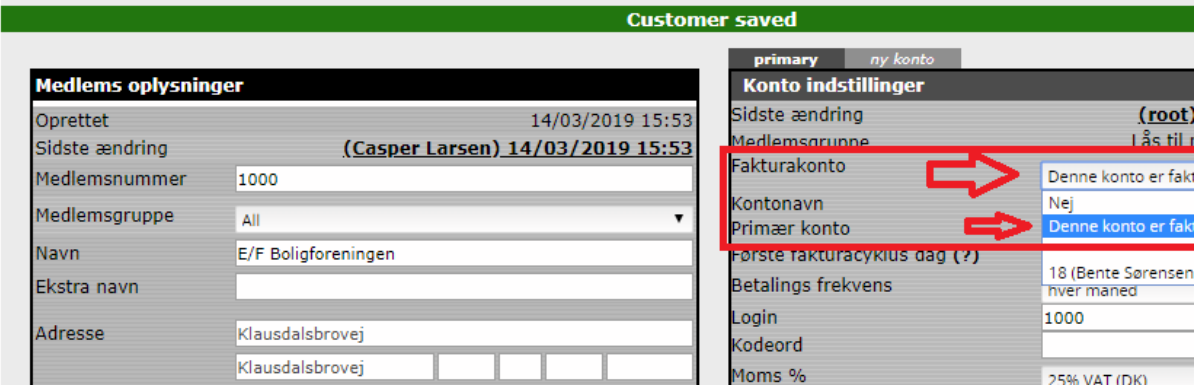

# <span id="page-13-2"></span>**Medlemsopsætning af fakturakonto**

- 1) Opret nyt medlem, eller find eksisterende.
- 2) I højre side under kontoindstillinger, ud for Faktura konto, find den faktura-konto der skal bruges for det givne medlem, i dette tilfælde 1000 (E/F Boligforeningen).

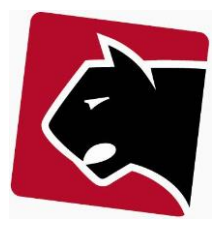

[note]

3) Klik gem.

Et medlems konto knyttes til foreningens fakturakonto sådan:

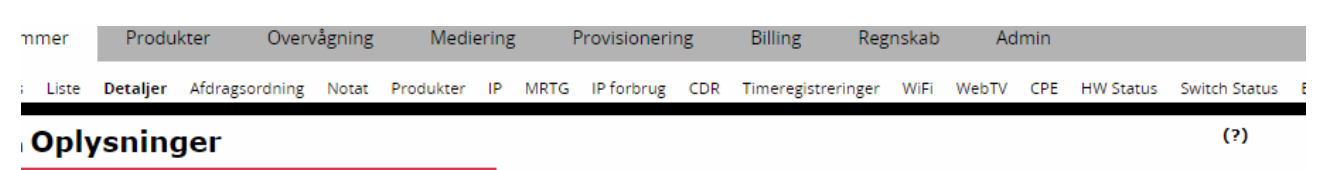

#### 10001, Beboeren, Klausdalsbrovej 10

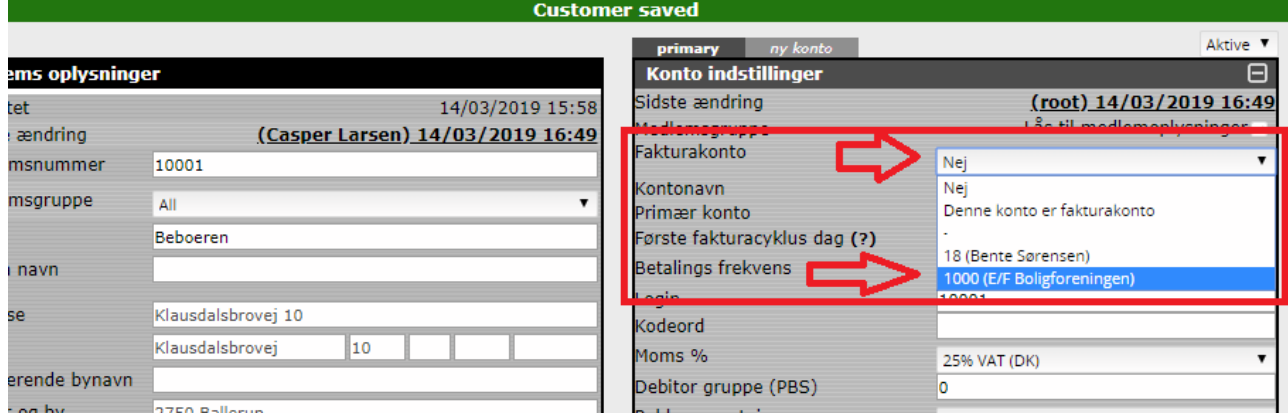

Produkter på medlemmets konto, vil derefter blive afregnet direkte med ejeren af fakturakontoen, samtidigt med at produkterne står registreret på beboeren og beboerens installationsadresse.

Regningen vil herefter være oprettet til udlejer, og vise hvad der er solgt med adresseinformation.

E/F Boligforeningen

Klausdalsbrovej

2750 Ballerup

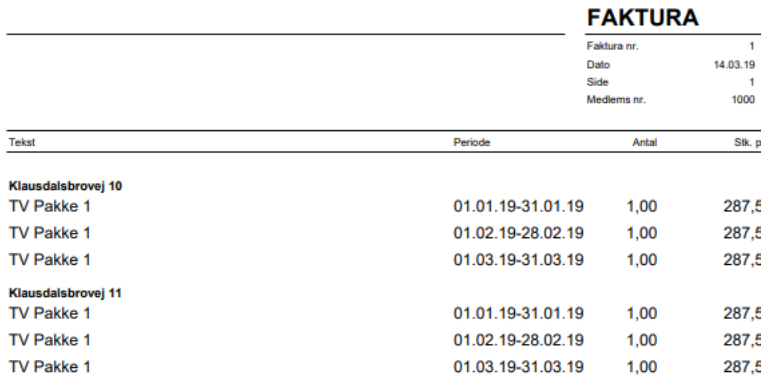

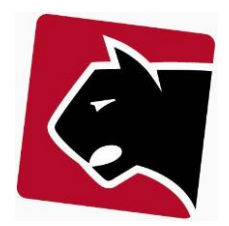

# <span id="page-15-0"></span>**Medlemsopsætning Udlejer/Lejer**

Nogle foreninger vælger ikke at oprette beboere, på adresser, men blot at afregne en række adresser for TV-pakker. Udlejer/Lejer går ud på at man opretter en udlejer, og markere udlejer som udlejer på alle de adresser udlejeren skal afregne. Herefter tilknyttes alle disse adresser på udlejeren direkte, sådan at alle produkter på en let måde kan tilknyttes og administreres.

- 1) Opret udlejer som et medlem, men vælg under type "Udlejer" eller "Admin".
- 2) Klik gem

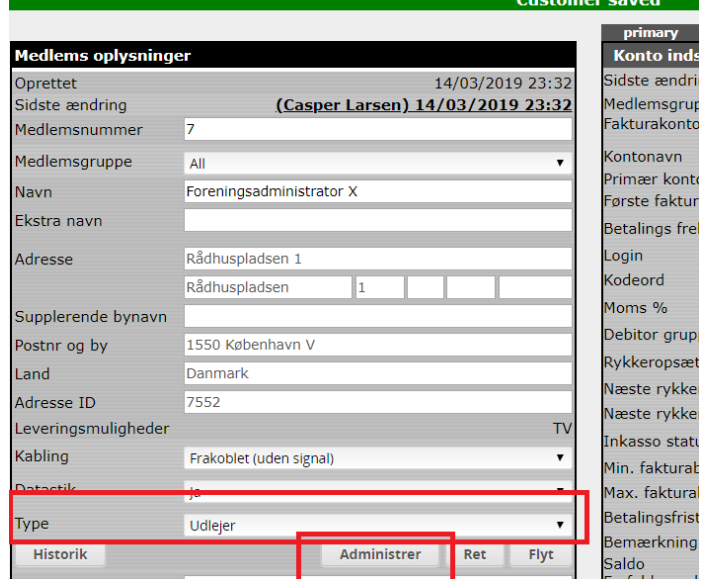

All - 7, Foreningsadministrator X, Rådhuspladsen 1

- 3) Klik herefter på knappen "Administrer"
- 4) Når der klikkes på administrer kommer der en søgeboks op. Her søges adresser frem, Udlejer skal administrere og afregne.
- 5) Ved klik på Søg kommer der en liste med adresser nedenfor.

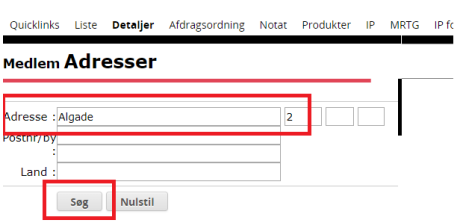

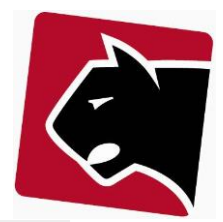

6) Adresser tilføjes ved at markere disse i højre side, gerne flere adgangen.

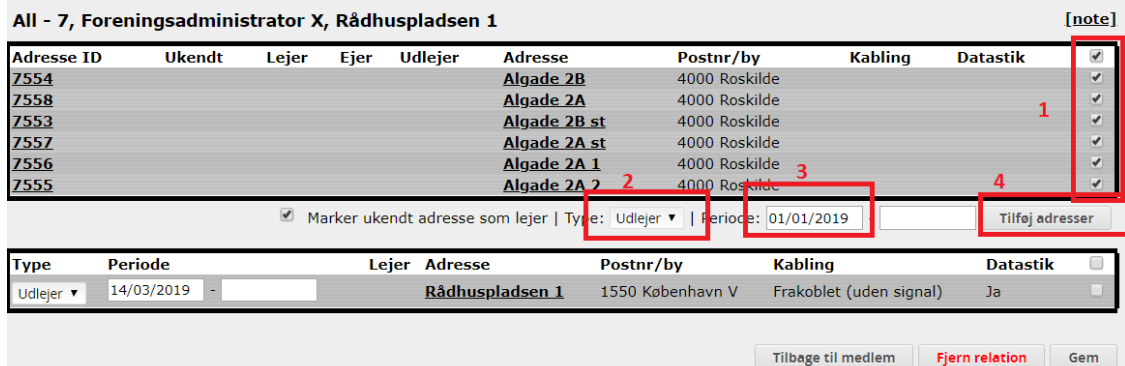

- 7) Vælg "Udlejer" da vi her arbejder med "Udlejeren", Vælg en periode hvor udlejer har haft udlejningen, og klik "Tilføj adresser".
- 8) Gentag fremsøgning og tilføj adresser til listen i bunden er komplet.
- 9) Når listen er komplet, klikkes på knappen "Tilbage til medlem".
- 10) Skærmbilledet med medlemsoplysninger har nu ændret sig

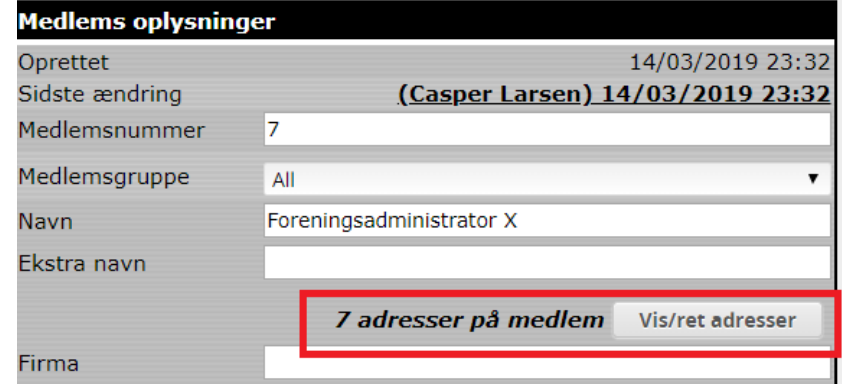

- 11) Klik på knappen "p" eller i undermenuen produkter for at komme over til produkter.
- 12) Tilføj et produkt, fx en TV-pakke.

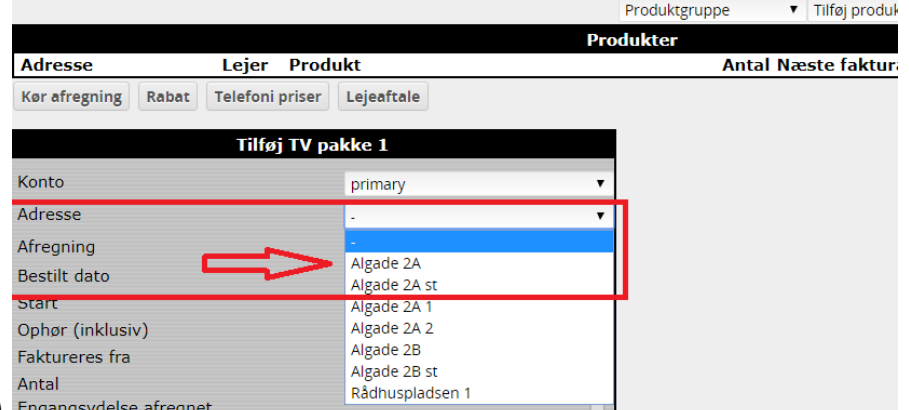

- 13) Engangsydelse afregnet
- 14) Når der lægges produkter på Udlejer er der herefter mulighed for at vælge hvilke adresse abonnementet skal registreres på.

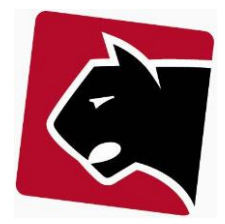

iicklinks Liste Detaljer Afdragsordning Notat Produkter IP MRTG IPforbrug CDR Timeregistreringer WiFi WebTV

#### dlem Produkter

All - 7, Foreningsadministrator X, Rådhuspladsen 1

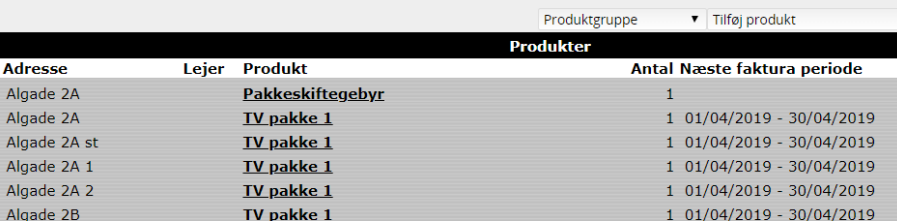

16) Produkterne ligger herefter i en række, hvor leveringsadressen er angivet til venstre, så det er tydeligt i skærmbilledet og let at ændre TV pakke på adresserne.

17) Regningen vil efterfølgende vise hvad der afregnes på hver adresse, både abonnement og enkeltkøb.

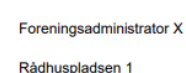

1550 København V

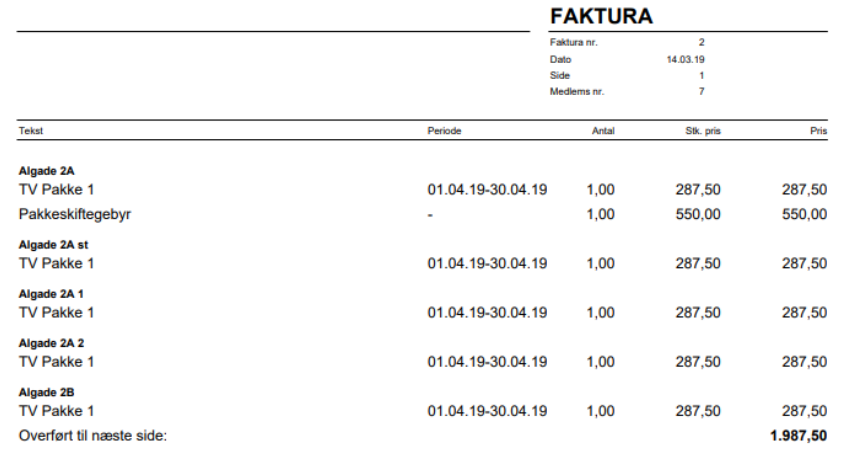

15)

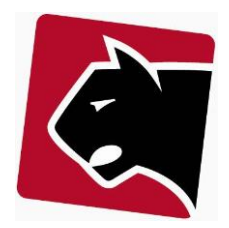

# <span id="page-18-0"></span>**Afregning**

I Panther Admin afregnes medlemmer i flere skridt. Første skridt er at generere kladdelinier. En kladdelinie er en regningslinie der endnu ikke er trykt på en regning. Kladdelinier kan trykkes når som helst, og vil under regningskørsel blive trykt på en regning.

# <span id="page-18-1"></span>**Afregning af enkelte medlemmer**

Ved at finde medlemmet og klikke videre over på "produkter"

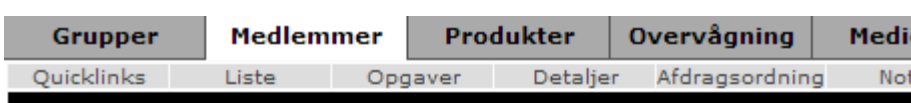

# **Medlem Produkter**

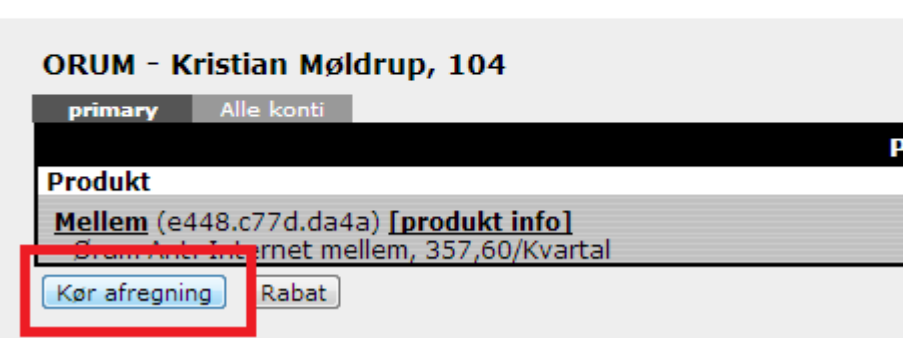

## **Figur 8 Enkelt medlem afregning**

1) Ved at køre afregning med det samme skrives en PDF fil ud som regning til medlemmet. Vi anbefaler at man holder sig fra manuel afregning og udelukkende benytter BS afregning da dette kan automatiseres mere.

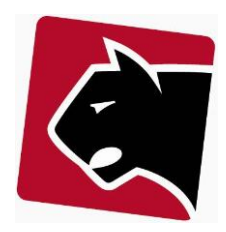

# <span id="page-19-0"></span>**Masseafregning**

Masseafregning anvendes til at afregne en eller flere grupper af medlemmer. Masseafregning køres i 5 skridt. Masse afregning findes i menuen "Billing".

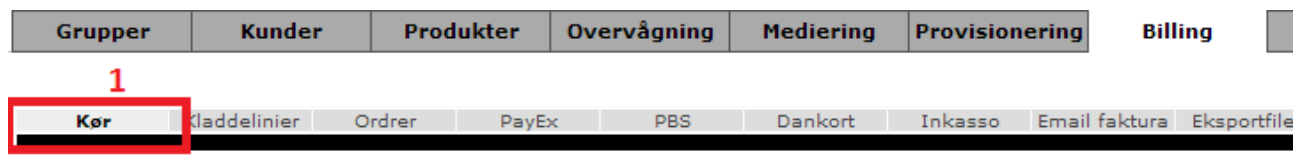

# **Billing Kør avanceret**

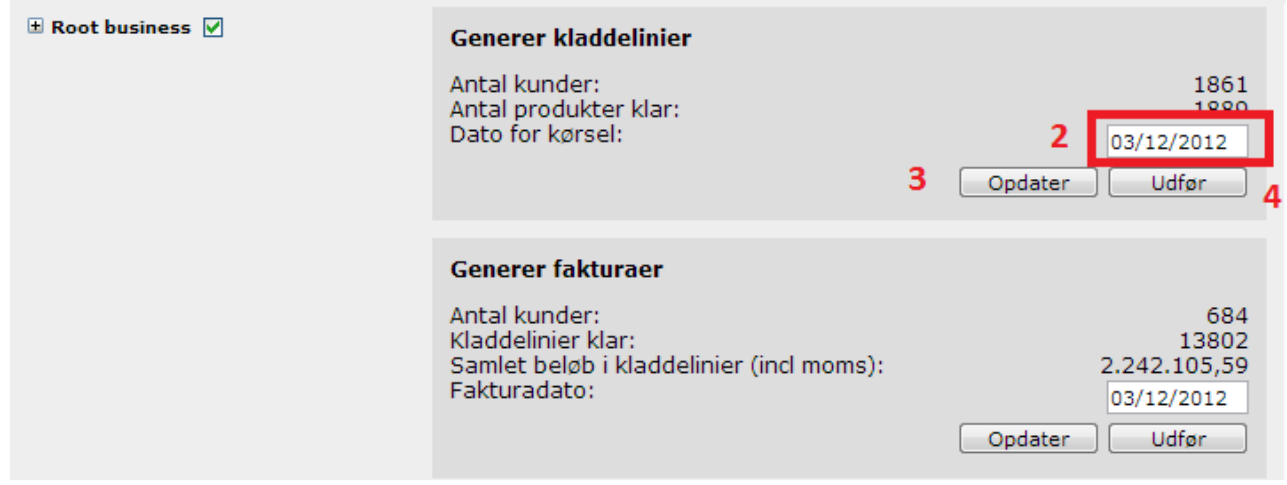

**Figur 9 Masseafregning**

1) I kør menuen.

2) Vælg de grupper der skal afregnes, eller sæt flueben i rod gruppen.

3) Indsæt den dato der skal afregnes for i pkt. 2)

4) Klik på opdater knappen og se om Antal kunder og produkter rammer det der er forventet.

5) Hvis tallene er som forventede, tryk da på "udfør" for at få oprettet kladdelinier.

5.1) Efter udfør på kladdelinier kan kladdelinierne checkes af under underfanen "kladdelinier".

6) Næste skridt er at oprette fakturaer (regninger), men før dette gøres skal tallene kigges igennem. Hefter vælges faktura dato igen, og der trykkes opdater, og udfør.

7) Afhængig af hvordan medlemmer skal afregnes kommer der nu eksport knapper op til hhv. "e-mail faktura", "dankort træk", "nemhandel" og "betalingsservice". Der klikkes udfør på alle knapper indtil at alle sektioner er tomme.

8) Sidste skridt er at klikke på "PBS" fanebladet.

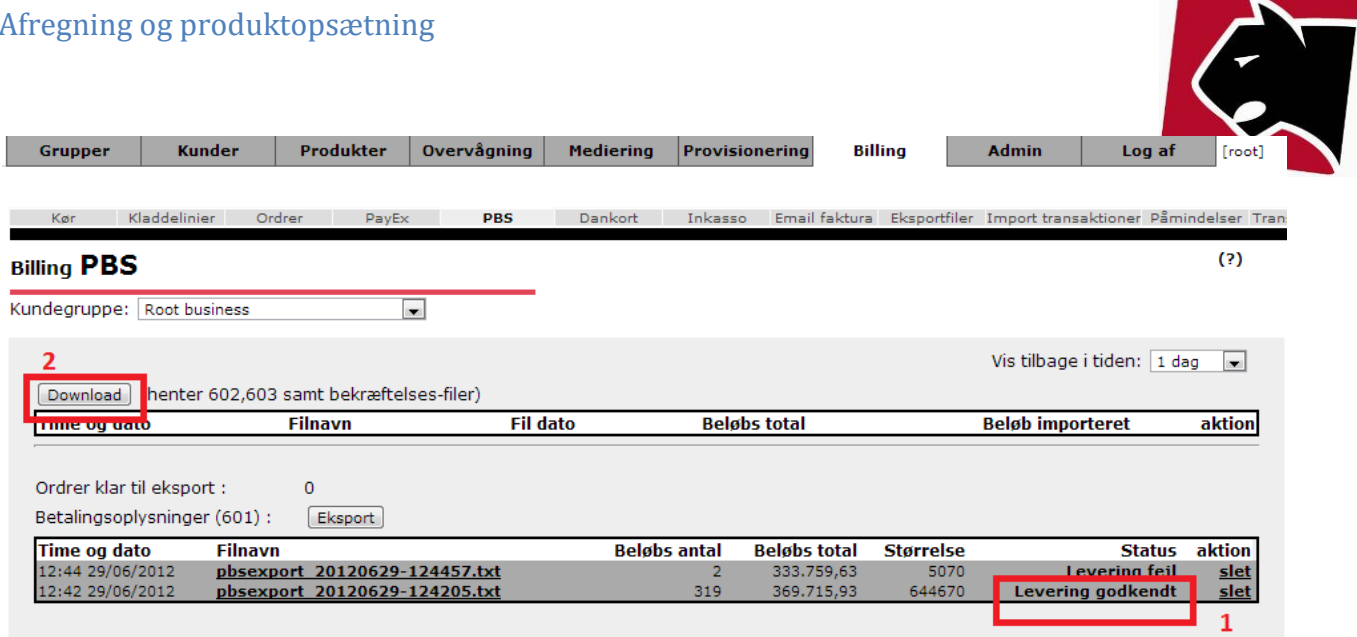

### **Figur 10 Betalingsservice**

9) Ved den røde ramme 1) er der en knap der hedder "upload". Klik på knappen for at overføre til Nets. Vent herefter 2 minutter og tryk på knappen 2) "Download". Systemet henter automatisk filer fra Nets en gang i døgnet. Ved at klikke på knap 2 aktivere man en hentning med det samme og får derved en bekræftelsesfil. *Bemærk at det ikke er nødvendigt at klikke på "Download". "Download" klikkes fordi systemet så manuelt sættes til at hente filer fra Nets med det samme, hvor systemet normalt en gang pr. døgn henter filer ned.* 

10) Herefter er afregningen færdig.

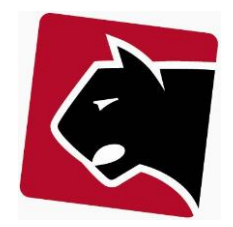

# <span id="page-21-0"></span>**Kreditering**

Når medlemmer har brug for kreditering kan det klares på flere måder. Den mest brugte er at oprette en kreditnota på hele beløbet og udskrive en helt ny regning, hvori det der skal rettes er rettet til. Hvis der er rigtigt meget på en regning, kan det være smartere at kreditere en del af en regning. Hvis man i Panther Admin har behov for at kreditere en del af en regning anvendes kredit-linier. Mere om det nedenfor.

### 1) Find medlemmet

2) Klik i undermenuen på "ordrer".

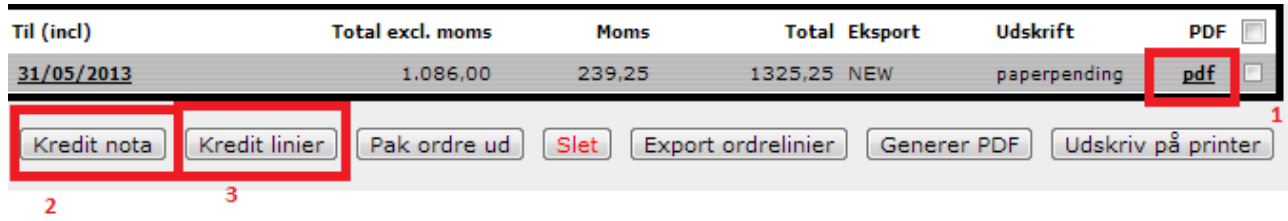

### **Figur 11 Kreditnota**

3) Se faktura ved at klikke på "pdf" ved pkt. 1

4) Skal fakturaen laves helt om, klik da på "kreditnota" ved pkt. 2. og krediter hele ordren.

5) Skal fakturaen blot have krediteret nogle linier klik da på "Kredit linier"

kun ved "kredit linier"

5.1) Herefter åbnes de linier op der har været på den faktura der skal krediteres fra. Her vælges og slettes de linier der ikke skal udskrives kreditnota på. Tilbage skal stå de linier der skal krediteres.

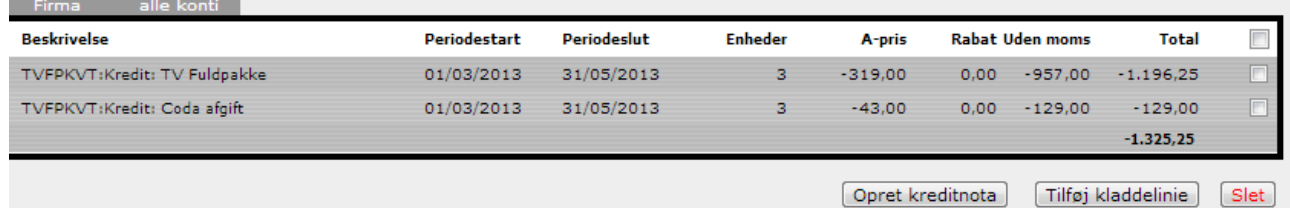

### **Figur 12 Opret kreditnota**

5.2) Tryk herefter på "Opret kreditnota"

6) Ved Kredit nota oprettes en ny pdf fil, der kan åbnes og udskrives ved at klikke på "pdf"

7) **Bemærk** at når der er oprettet en kreditnota er regningen væk, og der skal i mange tilfælde laves en ny regning til medlemmet. Hvis der er tale om almindelige abonnementer skal medlemmets produkter justeres tilbage så der trykkes nye regninger for perioden. Dette gøres ved at klikke over på medlemmets produkter, i undermenuen produkter.

8) Her klikkes på de produkter der skal afregnes igen, hvorefter faktureres fra sættes tilbage:

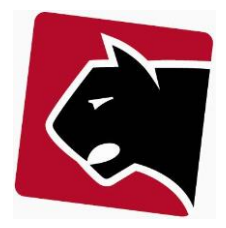

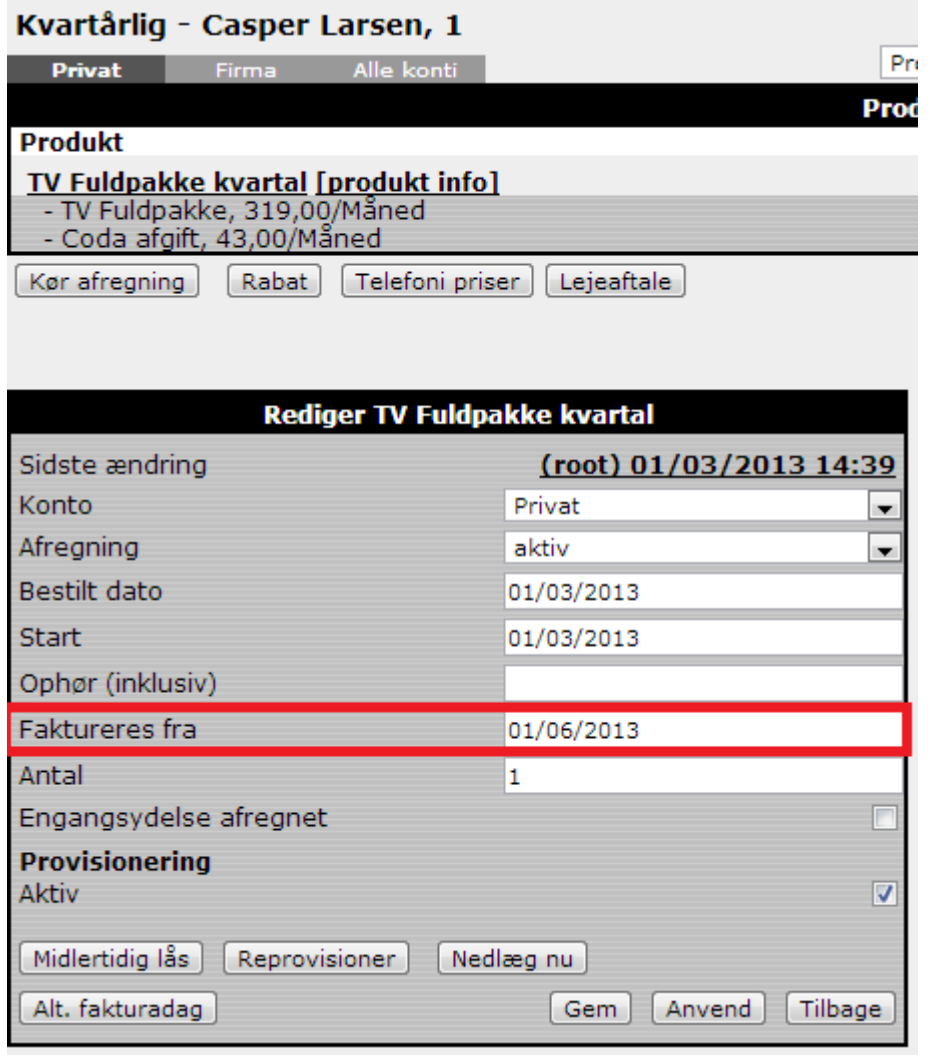

**Figur 13 Kør abonnement afregning igen, efter kreditnota**

9) Sæt faktureres fra tilbage til den dato der skal genfaktureres fra.

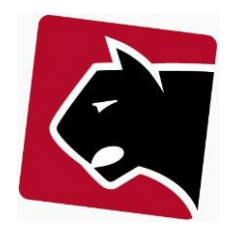

# <span id="page-23-0"></span>**Lukning / flytning af medlemmer**

Når et medlem flytter væk eller ikke ønsker fortsat medlemskab skal medlemmet lukkes ned. Det er vigtigt at benytte nedlukning og ikke slette, for nedlagte medlemmer må ikke slettes i Panther Admin.

1) Medlemmer der skylder penge

Et medlem der skylder penge kan ikke nedlægges, da der stadigt er aktivitet. Der er mange måder at håndtere den slags på, men vores forslag er at medlemmer der skylder penge, og som er flyttet fra deres oprindelige adresse, oprettes på en virtuel adresse hvor medlemmet og medlemmets gæld håndteres til medlemmet kan lukkes ned.

2) Medlemmer der bare skal lukkes ned

Medlemmer der ikke skylder penge, kan lukkes ned ved først at nedlægge produkter og herefter på medlemmets detalje blad klikke på "nedlæg". Herefter er medlemmet nedlagt.

## 3) Medlemmer der dør / forsvinder og har restance

Medlemmer der forsvinder og ikke længere er til at få penge fra, kan enten krediteres og lukkes ned, eller flyttes til en virtuel adresse og sagen kan her være placeret ind til der tages stilling til hvad der skal ske (krediteres, tages et tab, andre der kan betale) med medlemmet.

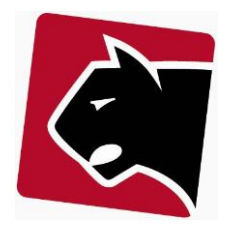

# <span id="page-24-0"></span>**Opgradering og nedgradering**

Medlemmer i antenneforeninger har løbende brug for at op- og nedgradere sine abonnementer. Det kan gøres på flere forskellige måder, men det er Panther Applications forslag at der til alle produkter der kan opgraderes og nedgraderes, oprettes op- og nedgraderingsgrupper. Er der disse grupper, indeholder Panther Admin funktionalitet der automatisk opsiger, kreditere, opretter og afregner for dette.

1) Opgradering og nedgradering i kørende perioder

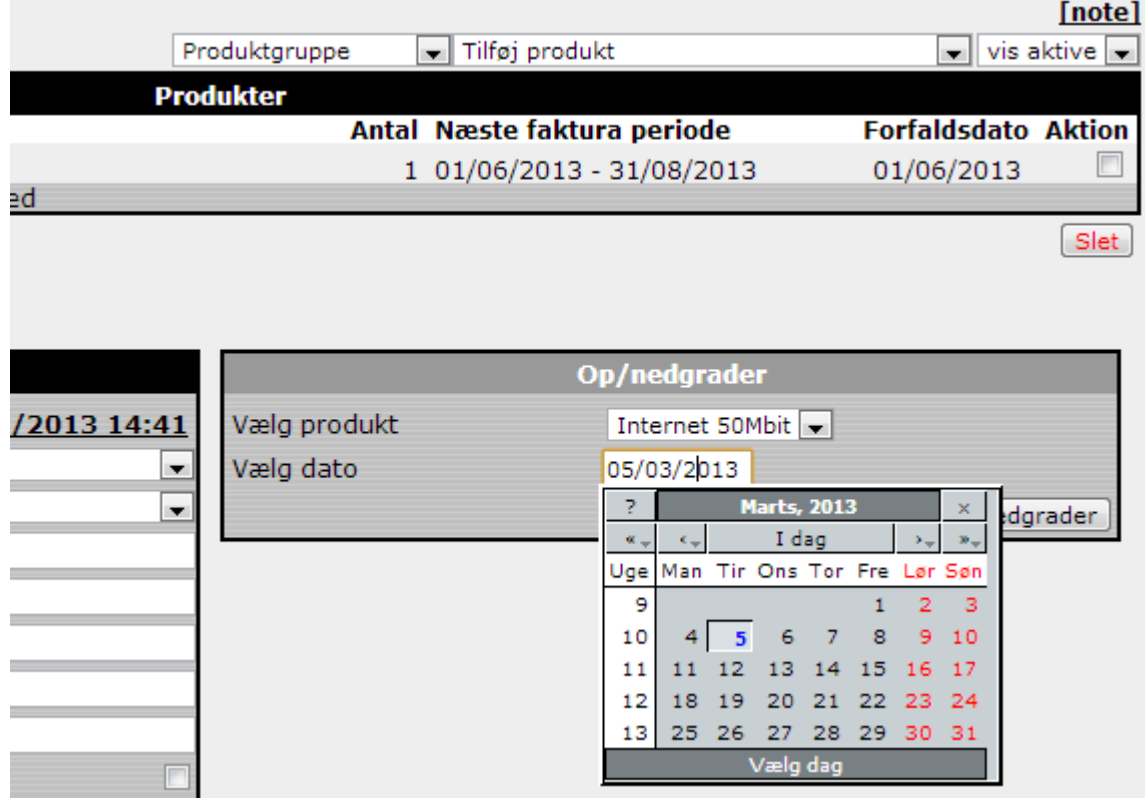

**Figur 14 Opgradering og nedgradering**

2) Hvis et medlem får op eller nedgraderet midt i en periode der allerede er afregnet forud, vil processen resulterer i enten en ekstra regning, eller en kreditnota.

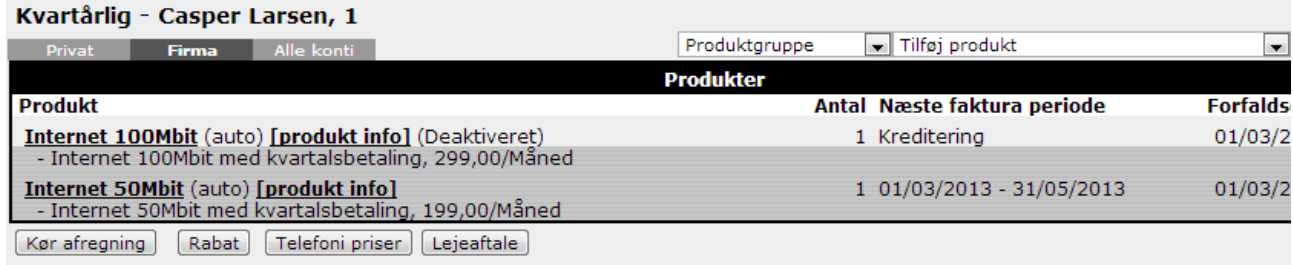

**Figur 15 Kreditering ved opgradering**

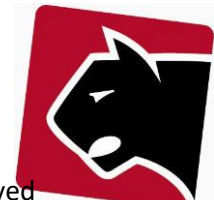

3) I dette tilfælde var det en nedgradering, og det resulterede i en kreditering. Systemet vil selv ved næstkommende afregning udligne dette, alternativt kan regningen/kreditnotaen trykkes med det samme ved at klikke på "Kør afregning" knappen nedenfor.

# <span id="page-25-0"></span>**Løs salg og manuel afregning**

Det er ikke altid til at håndtere alle produkter i faste skabelon rammer. Hvis der er behov for fuld fleksibilitet kan dette opnås ved at oprette et diverse/løssaøg produkt, og bruge kladdelinier.

1) Find medlemmet frem.

2) Klik på undermenuen "kladdelinier"

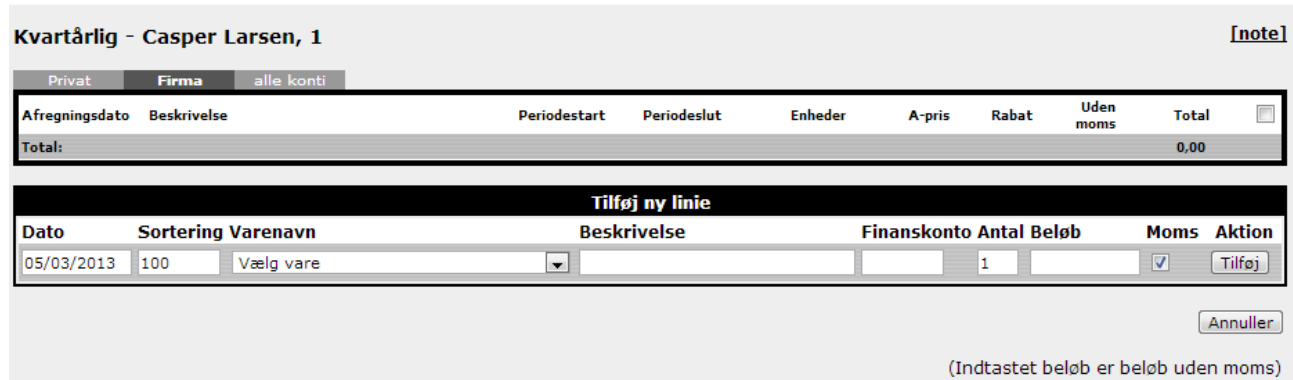

#### **Figur 16 Kladdelinier**

### 3) Klik på "Tilføj kladdelinier"

4) Under varenavn find produktet "Løssalg"

### 5) Udfyld felterne

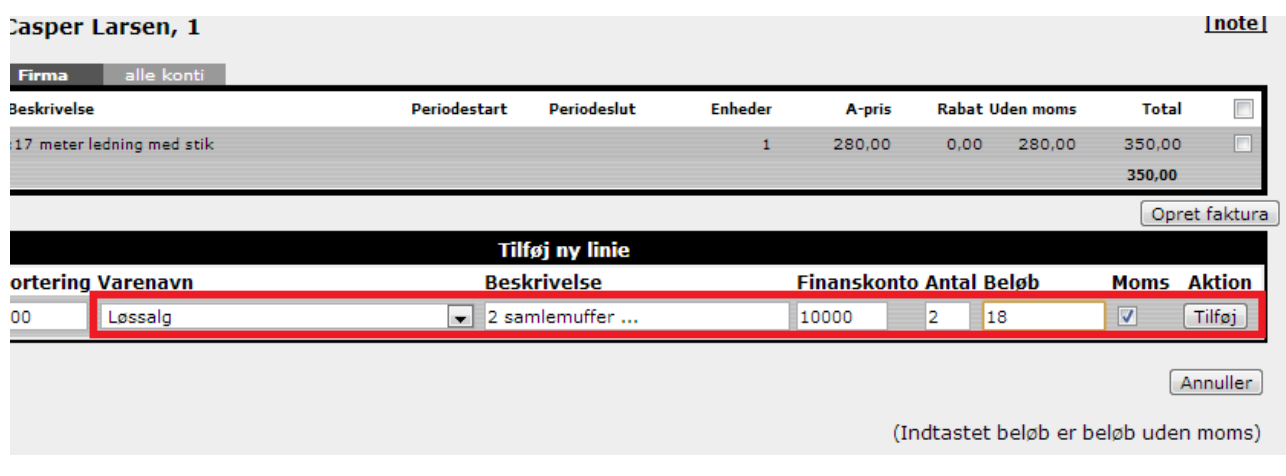

#### **Figur 17 Eksempel på løssalg**

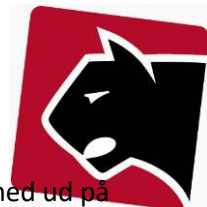

6) Til sidst kan der klikkes på "Opret faktura", eller kladdelinierne kan blive liggende og komme me næste masseafregning.

# <span id="page-26-0"></span>**Rabatter og kampagner**

Rabatter og kampagner kan oprettes på grupper eller på medlemmer direkte.

- 1) Opret rabat op medlem ved at finde medlemmet.
- 1.1) Klikke på medlemmets produktfaneblad
- 1.2) Under produkterne klik på "Rabat" knappen.

Ouicklinks Liste Opgaver Detalier Afdi

# Medlem Produkter

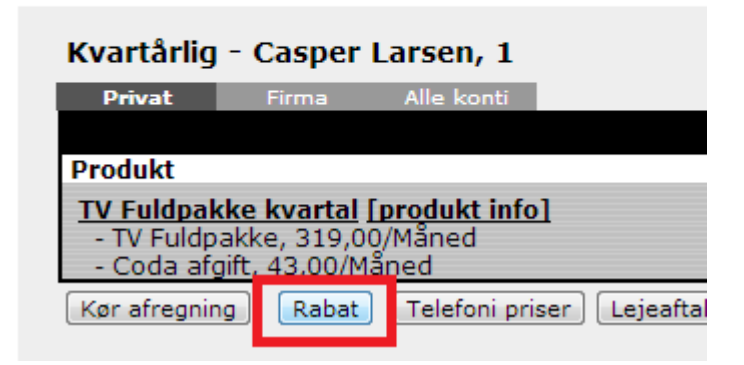

**Figur 18 Rabat på medlem**

Læs mere om rabat opsætning i pkt. 3.

2) Opret rabat på gruppe

2.1) Klik på grupperne ude til venstre og find den medlemsgruppe der skal have rabat

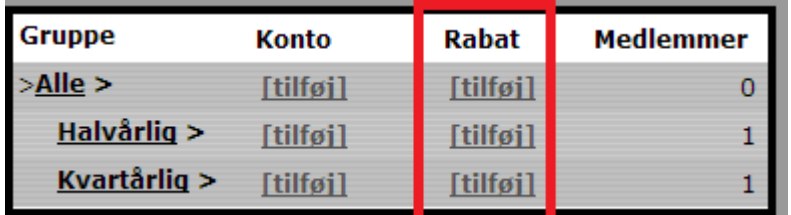

**Figur 19 Gruppe rabat**

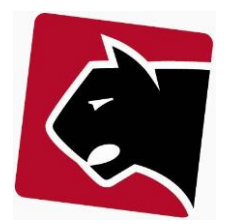

2.2) Klik på tilføj ude for den gruppe der skal have rabat.

3) Rabat vinduet åbnes så og der kan sættes rabatter op på alle tilgængelige produkter.

4) Rabat opsætning

### **Varighed**

Rabatter kan være aktive i en periode fx 60 dage fra et medlem køber noget. Dette gøres hvis man bruger feltet varighed

### **Fra og Til**

Hvis en rabat kun er aktiv i en periode, fx en kampagne periode, så kan disse felter bruges.

### **Værdi**

Er afhængig af hvad der er valgt i feltet ved siden af det der beregner prisen. Værdien kan være en rabat procent, et fast rabat beløb i perioden, en speciel pris i perioden, eller der kan indsættes en rabat linie til dette produkt i perioden. Der kan sættes rabatter på alle produkter og underprodukter.

Panther Admin administrerer efterfølgende rabataftalerne.

5) Klik på gem, for at gemme rabat opsætningen.

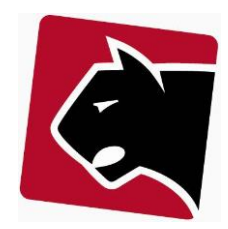

# <span id="page-28-0"></span>**Udskrivning af regninger, manuelt**

Er der behov for at udskrive regninger til enkelte medlemmer, uden for masse-kørsler, så kan dette gøres ved at klikke sig ind på medlemmet.

- 1) Vælg undermenuen produkter.
- 2) Klik her på knappen "Kør afregning"

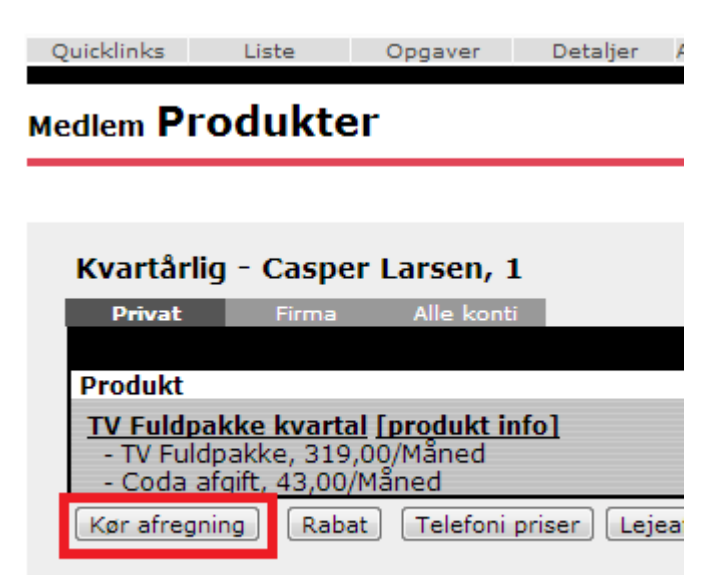

### **Figur 20 Udskriv regning på medlem**

3) Vælg dato for afregning og tryk "Udfør"

4) Herefter ser man de kladdelinier der senere bliver til ordre. Skal der afregnes mere, eller mindre kan der tilføjes eller slettes kladdelinier inden regningen oprettes.

5) Til sidst klikkes på "Opret faktura". Bemærk at alle kladdelinier bliver til en faktura. Der er i nuværende system ikke mulighed for lave faktura på delmængde af kladdelinier.

6) Herefter står man i feltet "Ordrer" og den nye faktura kan åbnes og printes på en almindelig printer.

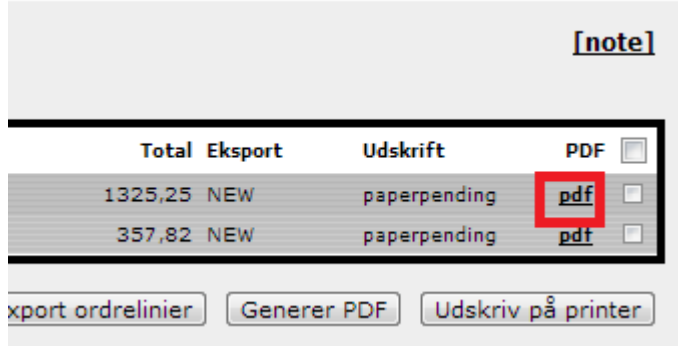

**Figur 21 Manuel faktura print**

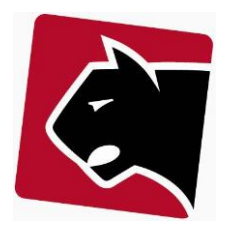

# <span id="page-29-0"></span>**Håndtering af manuelle indbetalinger**

Det sker at ikke alle medlemmer kan finde ud af at bruge girokort. I de tilfælde hvor der er indbetalinger af anden art, findes de medlemmer der har indbetalt frem, en efter en.

1) For hvert medlem klikkes over i menuen kontooversigt

### Medlem transaktioner

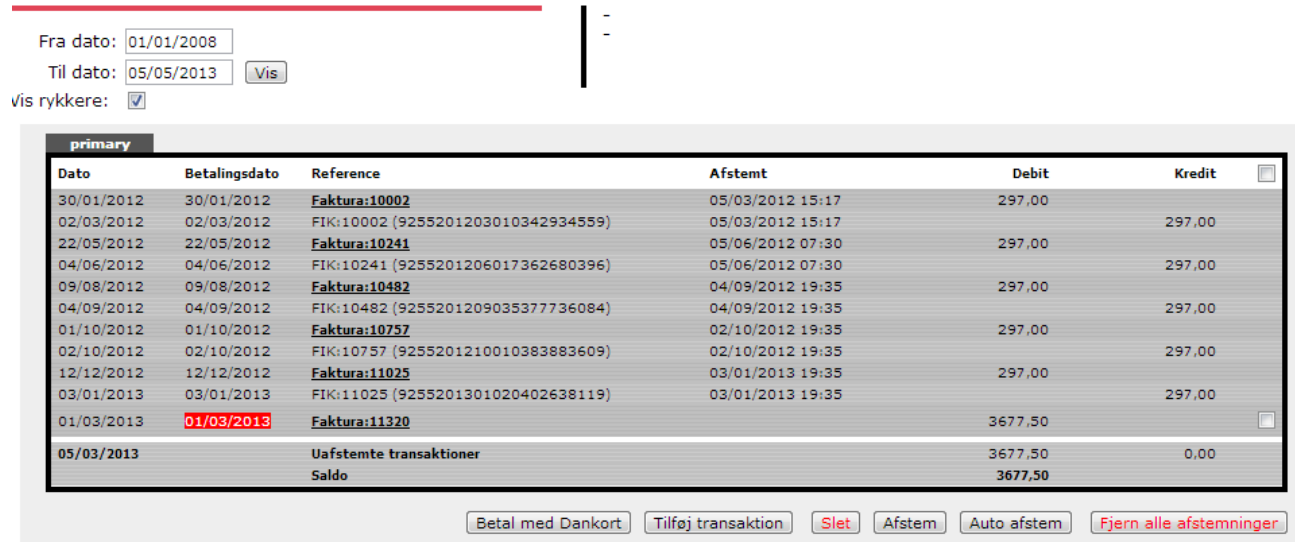

2) Her ses en komplet oversigt over de transaktioner der har været med medlemmet.

3) Vælg da "Tilføj transaktion"

### 4) Indsæt dato for indbetaling på bankkonto

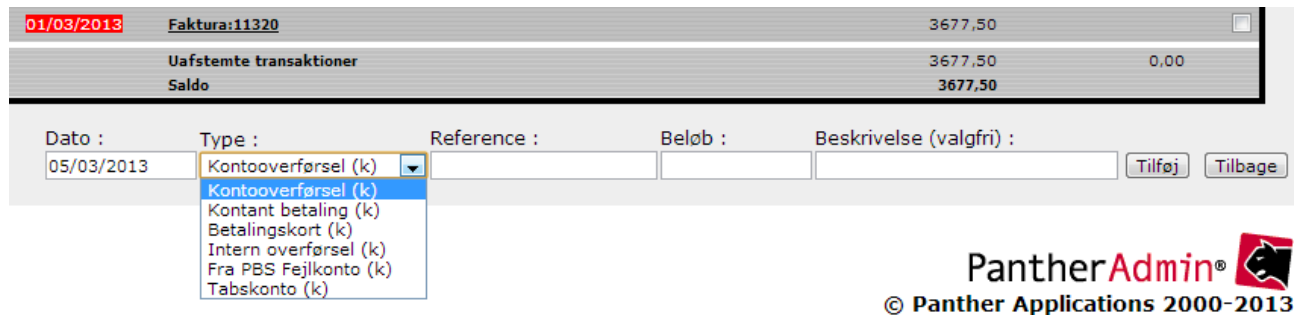

5) Vælg den type betaling medlemmet har anvendt.

- 6) I referencefeltet tast da fakturanummeret der er betalt for
- 7) Indtast det registrerede beløb

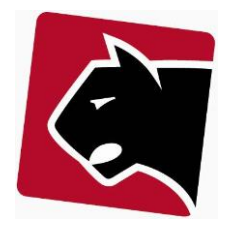

- 8) Brug beskrivelsen hvis der er behov for at huske noget om transaktionen.
- 9) Klik tilføj. Herefter er betalingen manuelt registreret.

# <span id="page-30-0"></span>**Håndtering af fejlindbetalinger**

Det sker at medlemmer ikke få tastet rigtigt når de anvender girokort indbetaling. Når dette sker vil der i sektionen PBS (snart BS), være mismatch mellem registreret beløb og afstemt beløb.

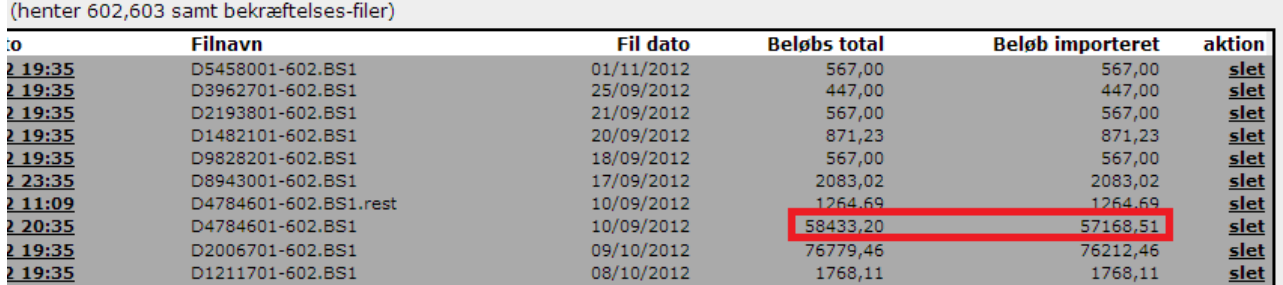

**Figur 22 Fejlindbetalinger**

1) Hvis der er mismatch skal der manuelt udlignes. Der klikkes derfor på importen ude i venstre side af importlinien og alle transaktioner vises på skærmen.

2) Ud fra samtlige transaktioner er der et "OK" eller "FEJL".

3) Kan man ud fra det der står i ved dem der er fejl i, se hvem der har betalt, kan man klikke på "FEJL" og indtaste medlemsnummer på den person der har indbetalt forkert, for at få indbetalingen registreret på det korrekte medlem.

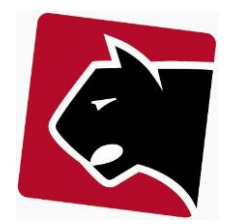

# <span id="page-31-0"></span>**Økonomisk udestående**

For at få et overblik over skyldnere i systemet kan man anvende "konto admin".

- 1) Klik på overmenuen "Medlemmer"
- 2) Klik på undermenuen "Konto admin"
- 3) Vælg "Alle", eller en specifik medlemsgruppe
- 4) Sæt Min. udestående til det beløb der er interessant

5) Sæt en dato, hvor dette er relevant, evt. d.d.

6) Ved "næste rykker trin", kan man taste "1" for at få alle de medlemmer der ikke er inde i en rykkerproces.

7) Der kan også klikkes af i "Vis kun ikke udlignede", hvis man har sat en tidligere dato og kun er interesseret i de medlemmer der stadigt ikke har betalt.

8) Klik herefter "udfør"

*Bemærk! at betalingsservice tilbageholder information om betalere for betalinger i ca. 10 dage fra indbetalingsdag, grundet medlemmernes mulighed for at fortryde indbetalinger. Der kan derfor godt være betalt, selv om der står at medlemmer skylder penge frem til den dag.* 

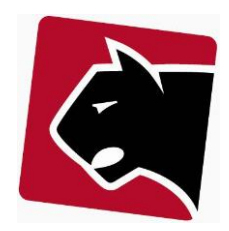

# <span id="page-32-0"></span>**Rykkerkørsel (Påmindelser)**

Når der skal rykkes for betalinger i Panther Admin. Der tages udgangspunkt i at der allerede er opsat rykkerprocedure i Panther Admin.

- 1) Klik i overmenuen på Billing
- 2) Klik i undermenuen på fanen "Påmindelser"

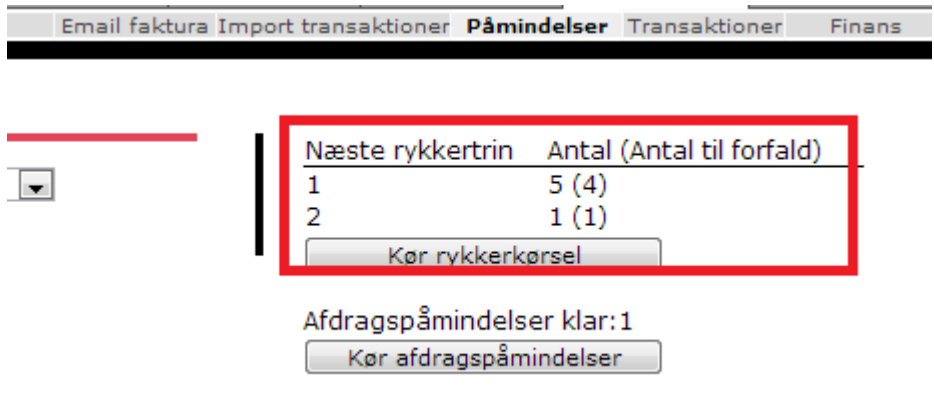

### **Figur 23 Påmindelser**

3) Her viser systemet så hvor mange medlemmer der står til at blive rykket på hhv. rykkertrin 1 og rykkertrin 2.

4) Klik herefter på "Kør rykkerkørsel"

5) Herefter kommer listen af rykkere frem

Kør rykkerkørsel Afdragspåmindelser klar: 1 Kør afdragspåmindelser

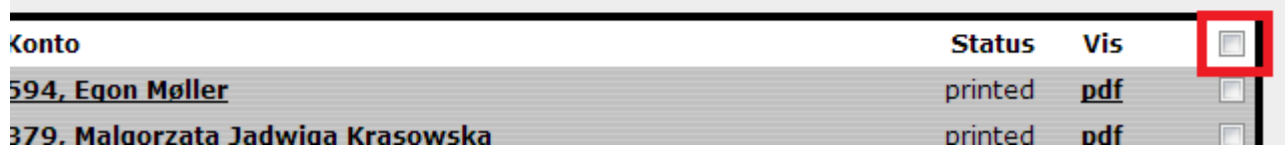

### **Figur 24 Rykkerlisten**

6) Klik i øverste højre hjørne for at markere alle.

7) Klik i nederste højre hjørne på "Generer PDF" for at få en enkelt PDF med alle rykkere og girokort.

8) Print rykkerlisten og send dem ud.

9) Systemet udligner selv betalingerne i takt med at medlemmerne bruger de medfølgende girokort / gironumre til indbetaling.

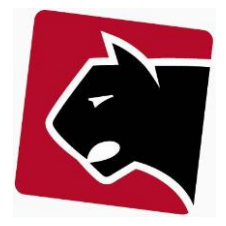